## **Einrichten einer E-Mail-Adresse unter OutlookExpress**

Diese Anleitung beschreibt das Einrichten einer E-Mail-Adresse unter OutlookExpress 6. Die Anleitung kann bei anderen Versionen von OutlookExpress abweichen.

1. Starten Sie OutlookExpress von Ihrem Rechner aus. Wichtig: Der Rechner muss bereits einen funktionierenden Internetzugang haben. Dieser kann über DSL / Modem oder auch jede andere Möglichkeit und jeden anderen beliebigen Provider hergestellt sein. Vorraussetzung ist das dieser das Abholen von E-Mail über POP3 bzw. SMTP zulässt. Das sollten die meisten tun.

2.Wählen Sie unter OutlookExpress oben in der Menuleiste auf "Extras" dann "Konten":

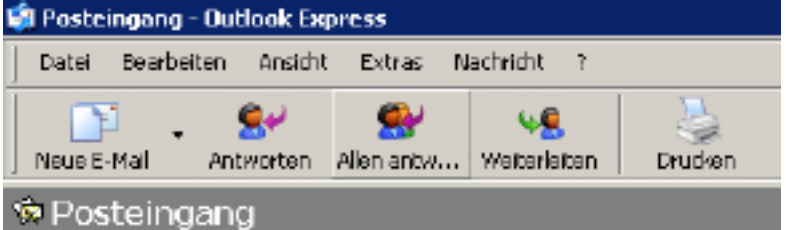

3. Klicken Sie auf die Karteikarte "E-Mail" dann rechts auf "Hinzufügen" anschließend auf "E-Mail":

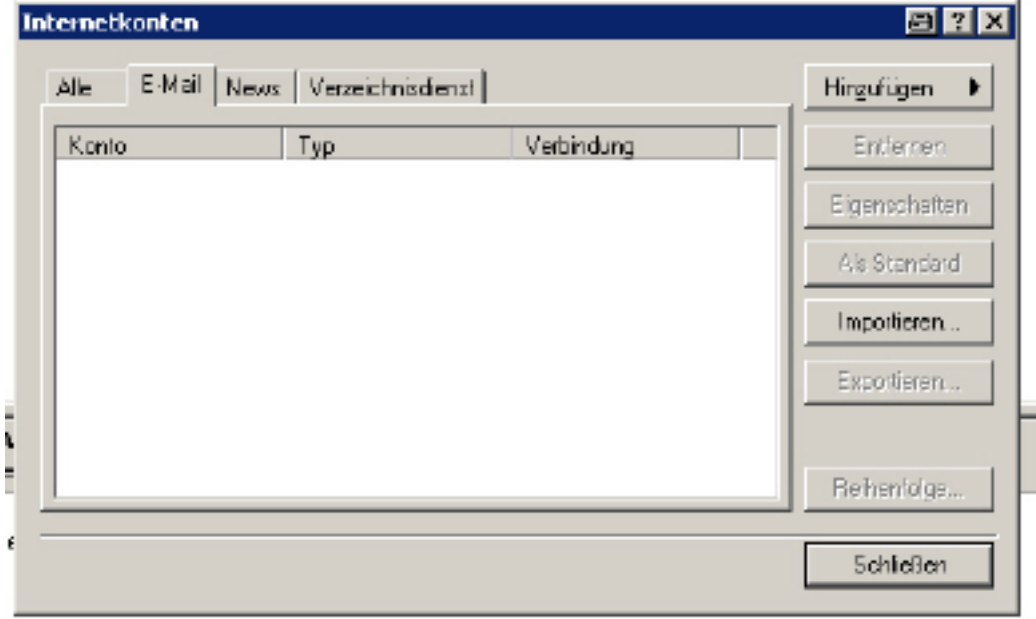

4. geben Sie Ihren Namen ein, unter dem die ausgehenden E-Mails versendet werden. Einfach am besten Ihren Vor und Zunamen. Klicken Sie anschließend auf "weiter"

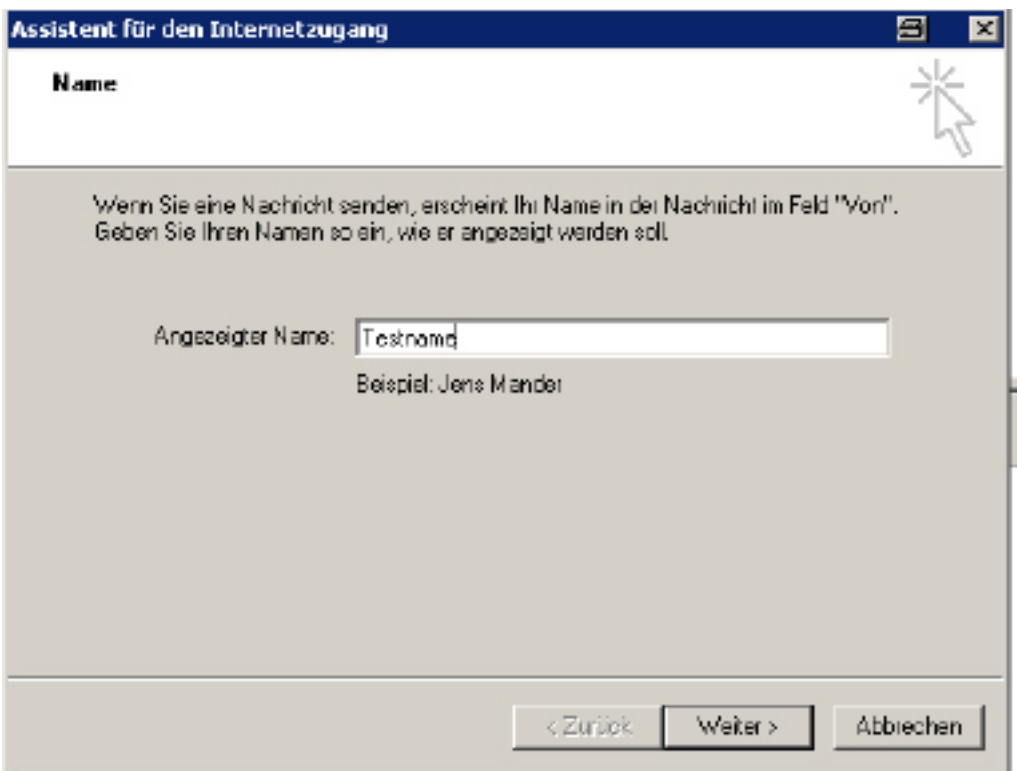

5. geben Sie Ihre E-Mail Adresse ein, welche Sie bei uns beantrag haben. Achten Sie bitte darauf, dass die Endung @ilm-provider angehangen ist, sowie dass die Schreibweise genau so, wie Sie auf dem erhaltenem Zugangsdatenblatt bzw. im WDSL-Antrag steht (keine Umlaute!) Klicken Sie anschließend auf "weiter"

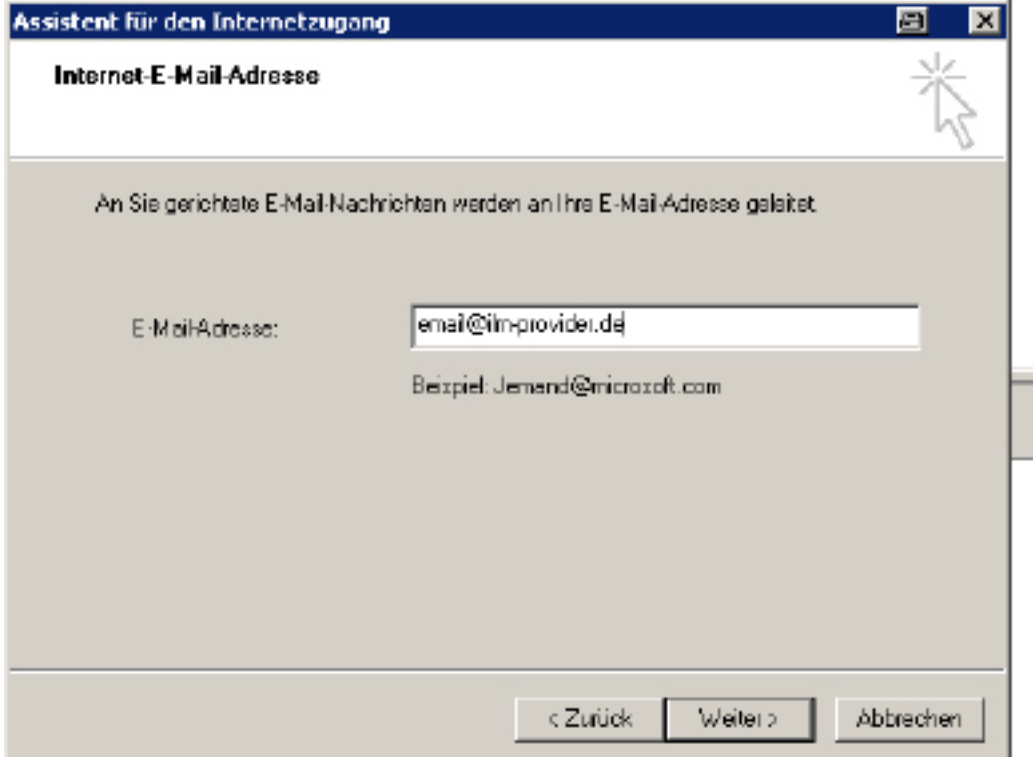

6. geben Sie Posteingangs und Postausgangsserver ein (2x "mail.ilm-provider.de")

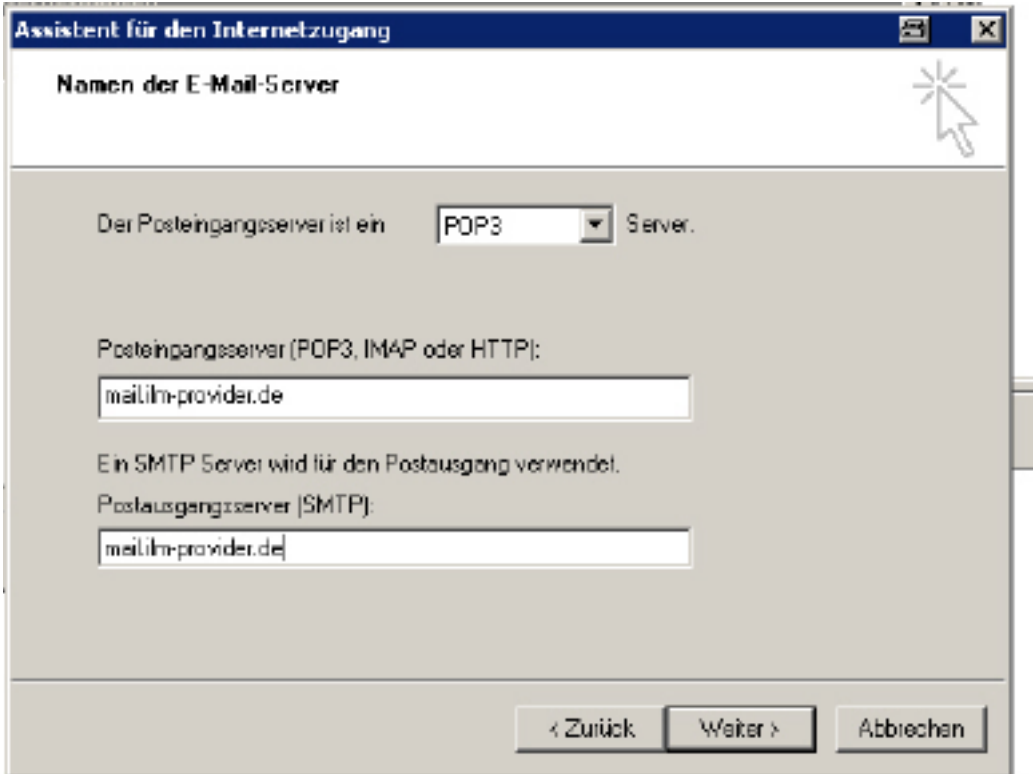

7. Geben Sie Ihr Postfachname sowie Ihr Kennwort (aus dem DSL-Antrag bzw. Zugangsdatenblatt bzw. anderweitig, wenn durch Sie, geändert erhalten) in genau der Schreibweise ein Achten Sie auf Groß und Kleinschreibung! Keine Umlaute! Wenn Sie "Kennwort speichern" anklicken wird das Kennwort auf diesem Computer verschlüsselt gespeichert und Sie brauchen es beim Abholen/Versenden der E-Mails nicht jedes Mal erneut eingeben. Dies bedeutet jedoch auch, dass u.U. andere Ihre E-Mails von Ihrem Computer aus bearbeiten können. Achten Sie weiterhin darauf, dass das Anmelden unter gesicherter

Kennwortauthentifizierung *nicht* aktiviert ist. Klicken Sie anschließend auf "weiter"

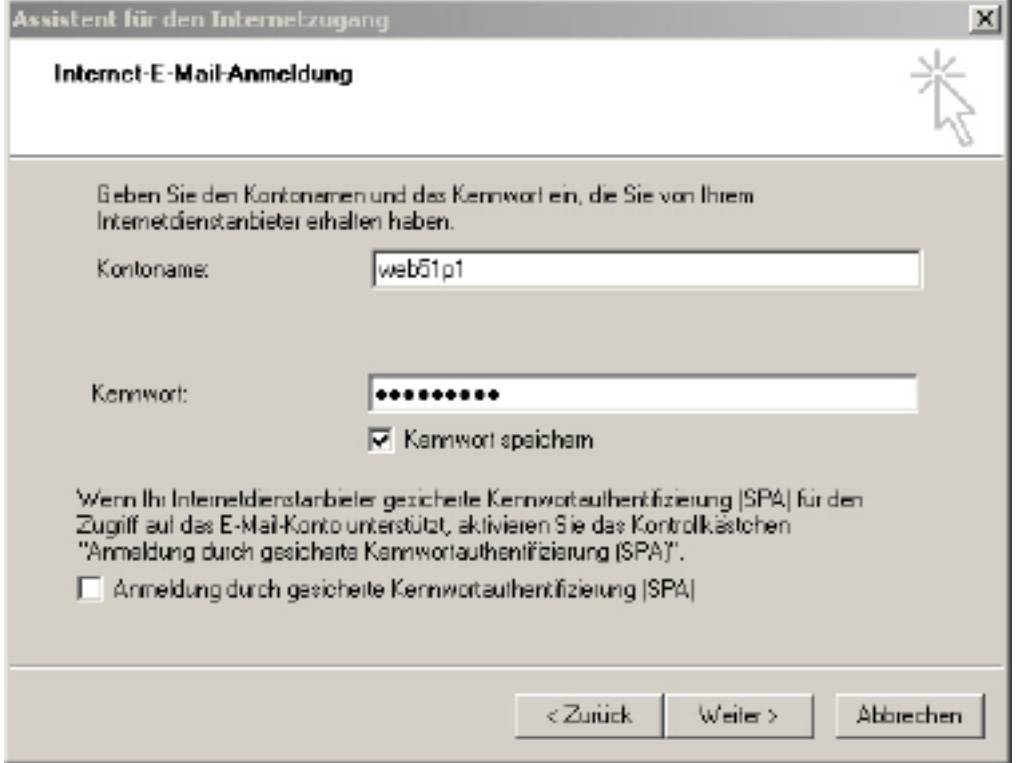

8. Klicken Sie auf "Fertig stellen" und beenden Sie damit den Assistenten.<br>Ein Klicken

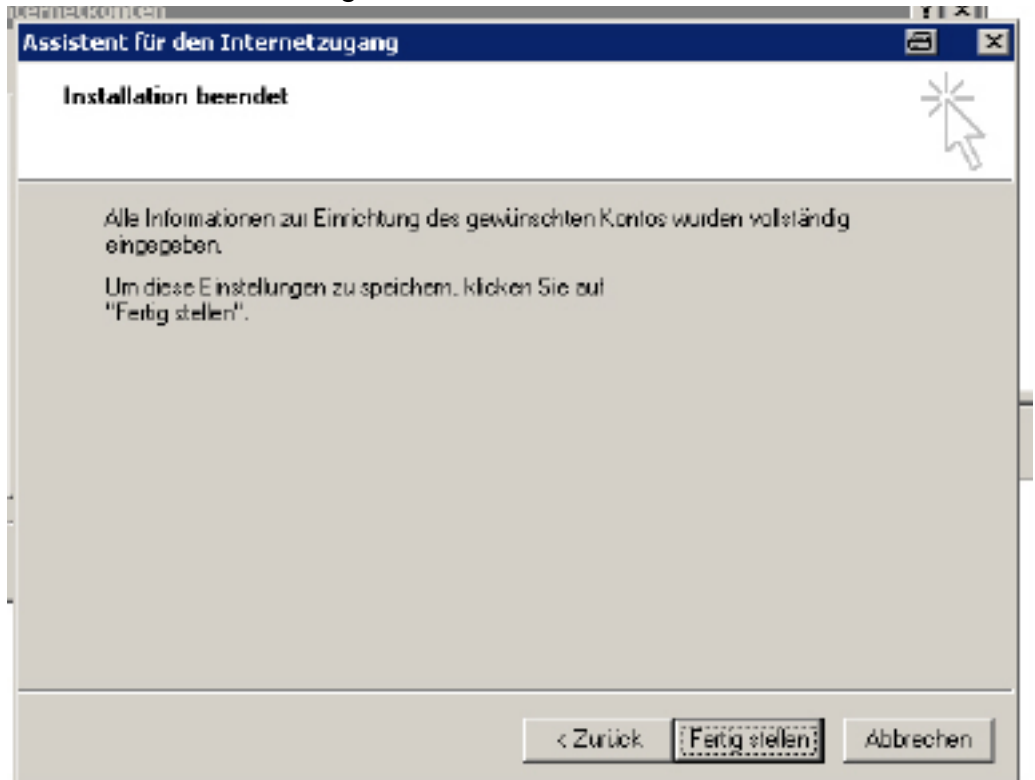

9. Jetzt müssen Sie noch die Anmeldung am Postausgangsserver einstellen, damit Sie E-Mail versenden können. Dies muss sein, da OutlookExpress 6 das nicht standarmäßig einstellt. Wählen Sie dazu die E-Mail Adresse, welche Sie bearbeiten möchten aus (kurzer klick-blau hinterlegt) und wählen Sie rechts auf "Eigenschaften"

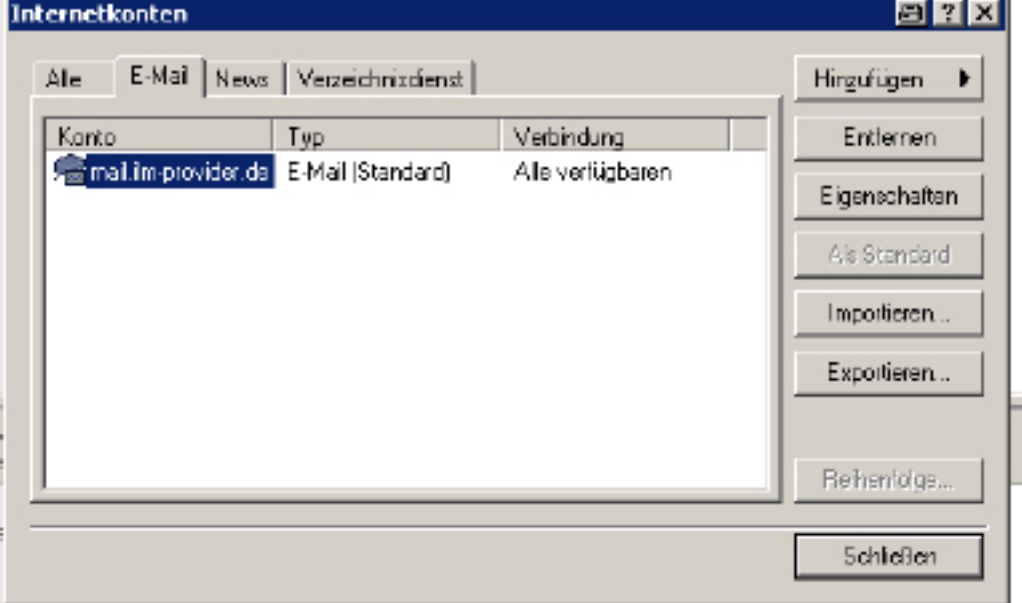

10. Wählen Sie unter der Karteikarte "Server" oben nur noch zusätzlich die Anmeldung am Postausgangsserver aus (Häkchen setzen). Danach können Sie alle offenen Einstellungsfenster schließen und somit die Änderungen übernehmen und die Einrichtung fertig stellen.

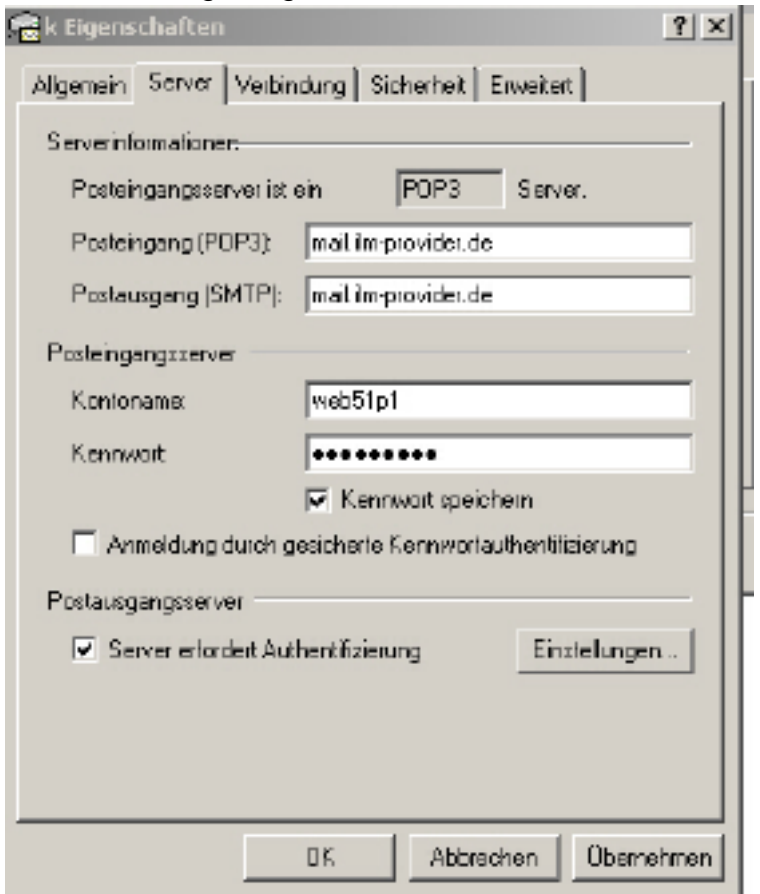

Jetzt haben Sie die E-Mail Adresse erfolgreich unter OE eingerichtet.

## Hier noch einmal die Zusammenstellung evtl. benötigter Daten:

Posteingangsserver: mail.ilm-provider.de Postausgangsserver: mail.ilm-provider.de Benutzername: *Ihr E-Mail Postfach* Kennwort: aus dem WDSL-Antrag bzw. Zugangsdatenblatt Anmeldung durch gesicherte Kennwortauthentifizierung **AUS!** Anmeldung an Postausgangsserver **EIN!** Gleiche Zugangsdaten, wie Posteingangsserver

Für weitere Fragen bzw. bei Problem en steht Ihnen unser Support gerne zur Verfügung.

 $\pm$